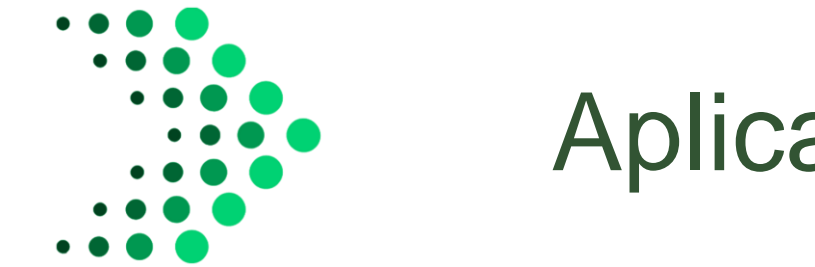

## **Aplicativo FRE Access IOS**

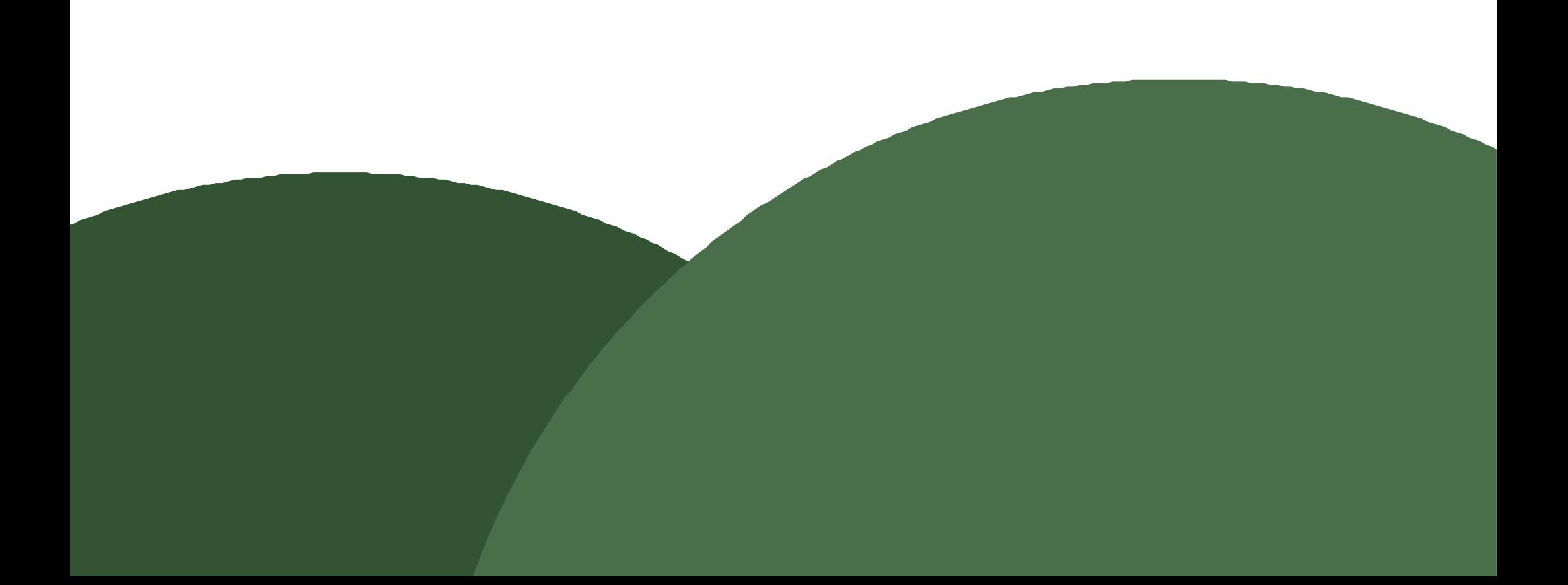

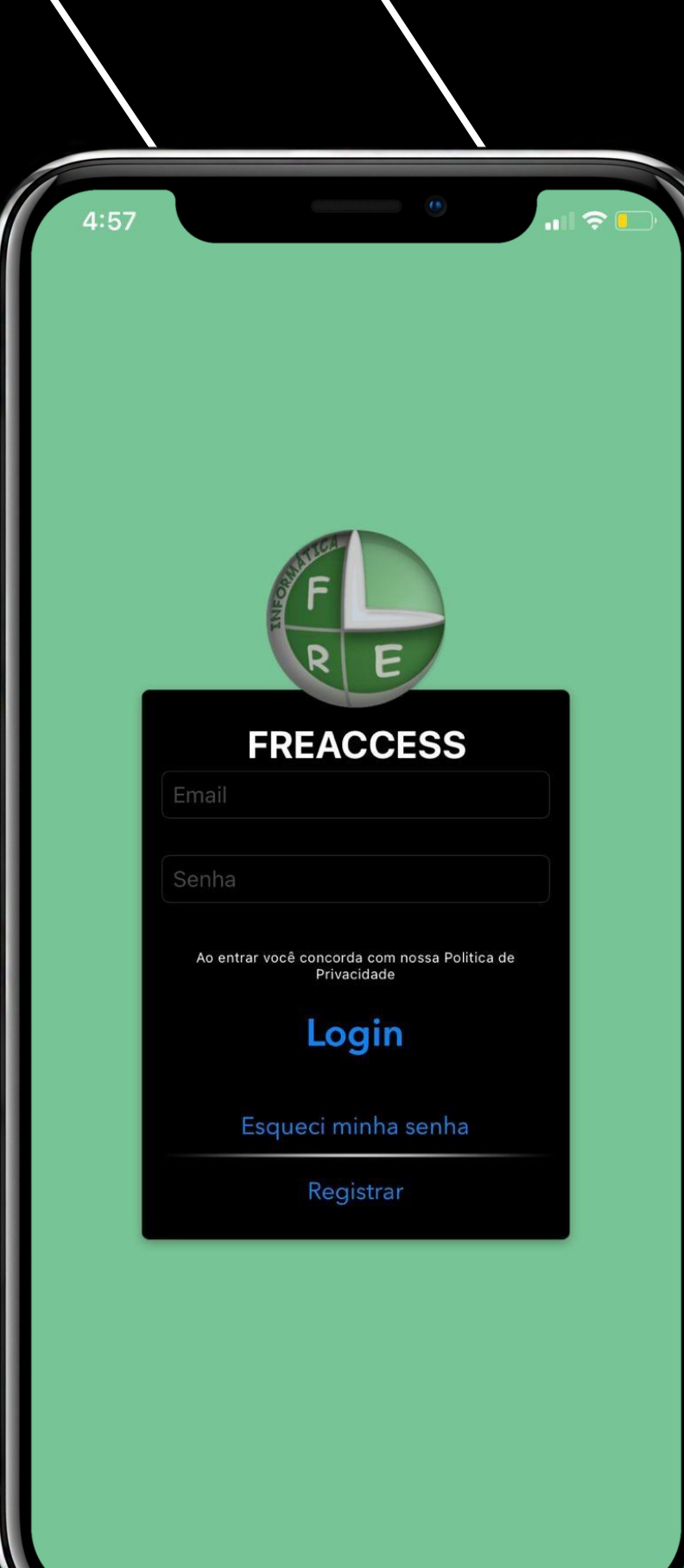

Ao iniciar o aplicativo, você encontra a tela de login onde você irá inserir seu email e sua senha cadastrados no aplicativo.

> **Caso não tenha uma conta, basta clicar em Registar**

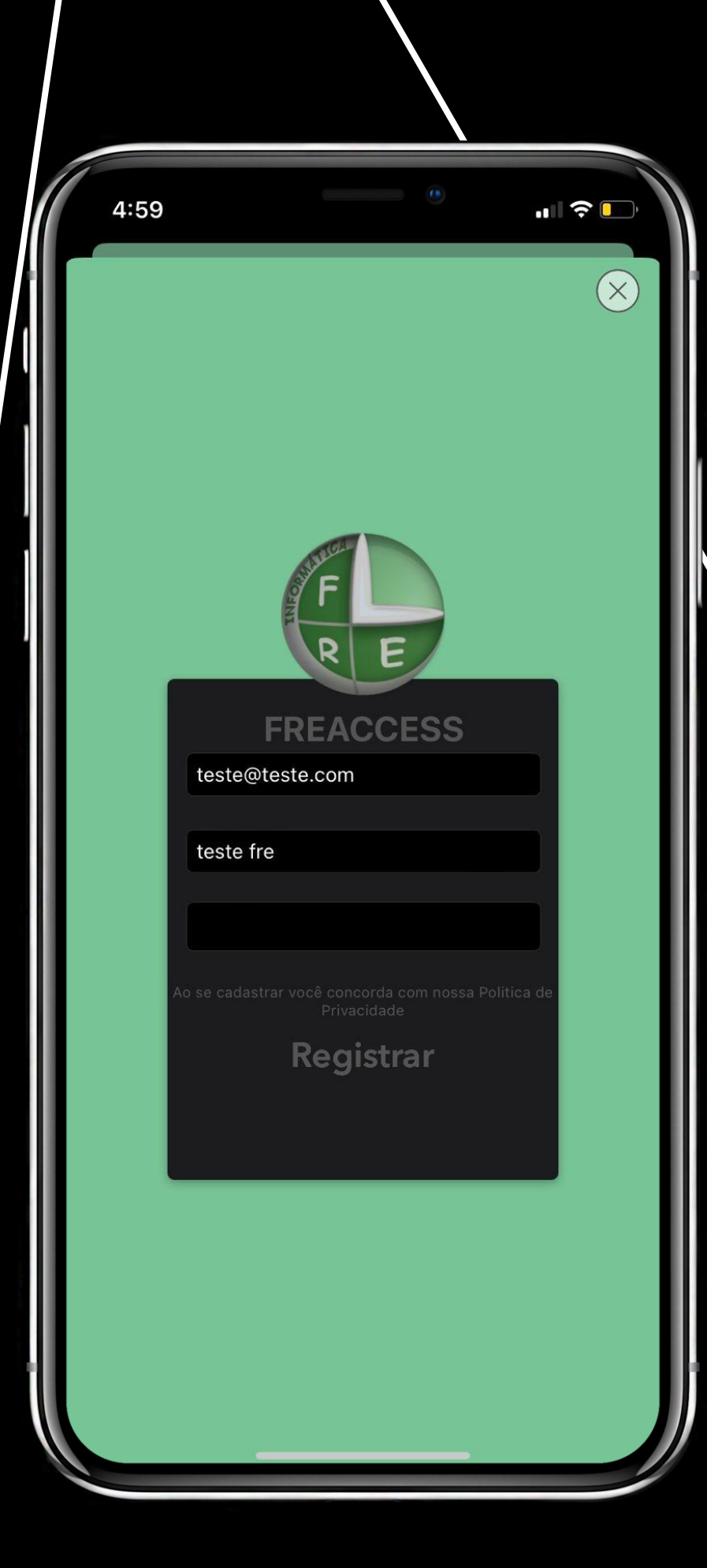

Na tela de registro você encontra três campos para preencher: Email, Nome Completo e Senha.

> **Preencha com seus dados e clique em Registrar, lembre-se de utilizar o mesmo email que está cadastrado no sistema de controle de acessos**

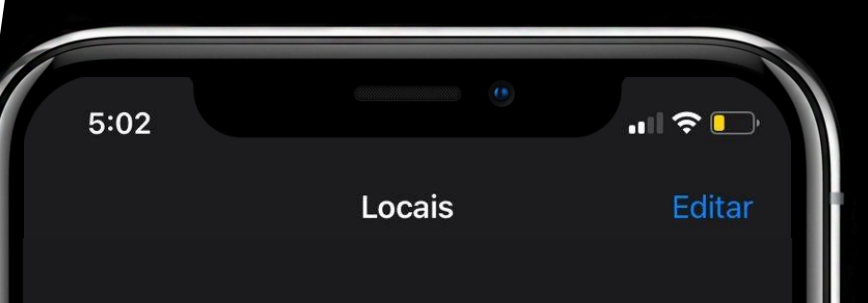

Bem vindo ao FRE Access, muito obrigado por instalar nosso aplicativo.

Aparentemente você não está vinculado a nenhum condomínio ou empresa.

Contate seu condomínio ou a sua empresa para que vinculem sua conta aos nossos sistemas.

Caso seu condomínio ou empresa não possuam nossos sistemas, peça para que eles entrem em contato conosco, ficaremos felizes em atendê-los. Toque para saber mais.

紫

QRCode

Locais

 $\overline{\phantom{a}}$ 

Portaria

Esta é a tela de inicio do aplicativo, é aqui que irá aparecer o seu condominio quando você estiver vinculado a ele. Caso esteja vazia não se assuste, ainda precisamos vincular seu cadastro ao seu aplicativo.

O próximo passo é clicar em Ajustes no canto inferior direito da tela.

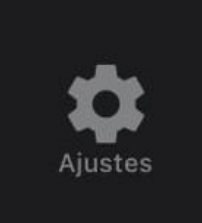

**Como estamos aqui** porque você deseja se vincular ao seu condominio, vamos clicar em Mostrar identificador de acessos.

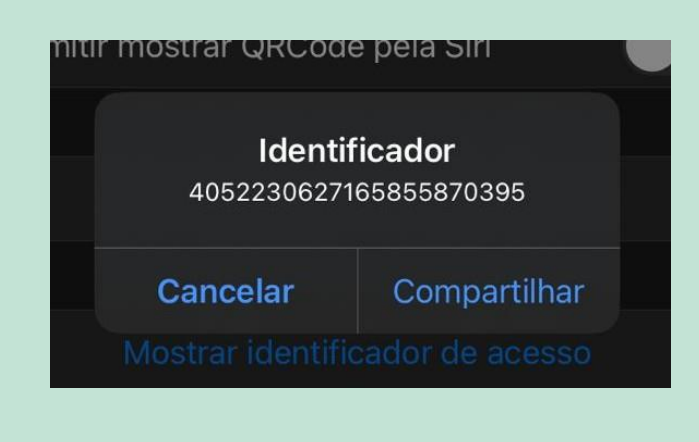

**Pegue esse Identificador e** passe para a portaria ou administração da sua unidade.

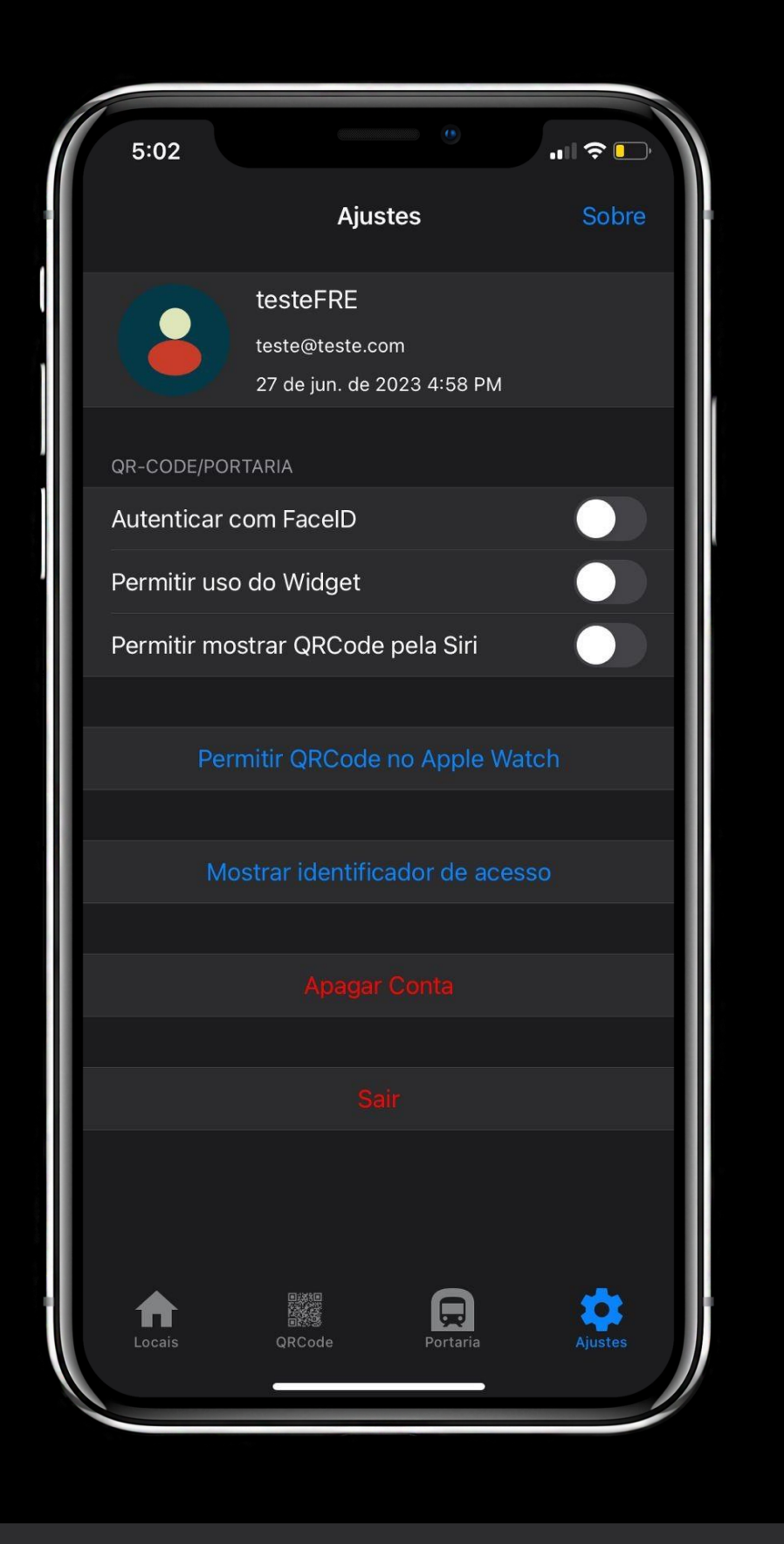

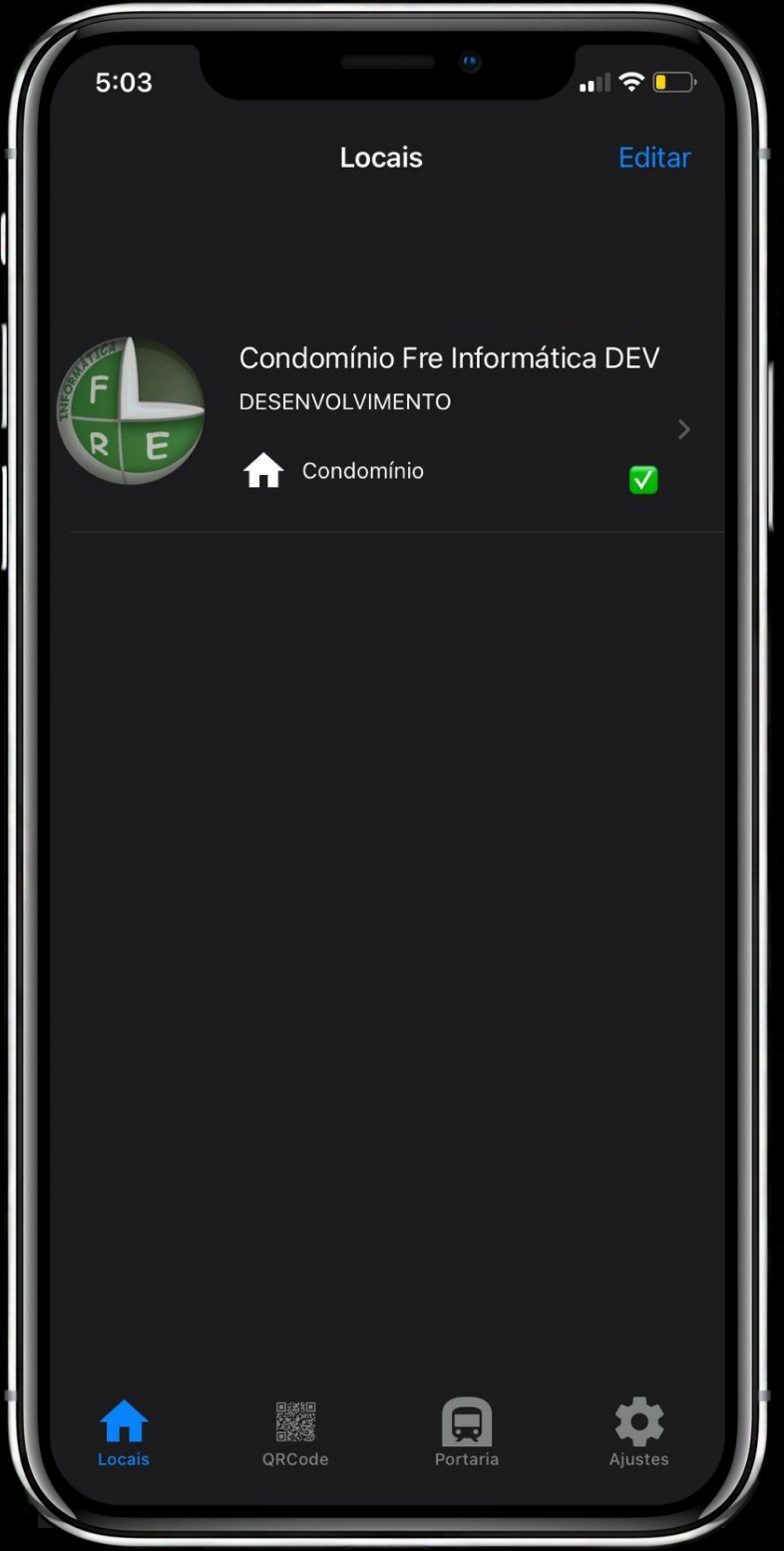

Depois de feito o vinculo do seu aplicativo com o seu cadastro do sistema, o seu condominio irá aparecer na aba Locais, agora basta clicar sobre o nome ou imagem do mesmo.

Clique aqui se quiser agendar alguma visita para sua casa ou escritório, assim o porteiro não vai precisar abrir uma visita para esta pessoa.

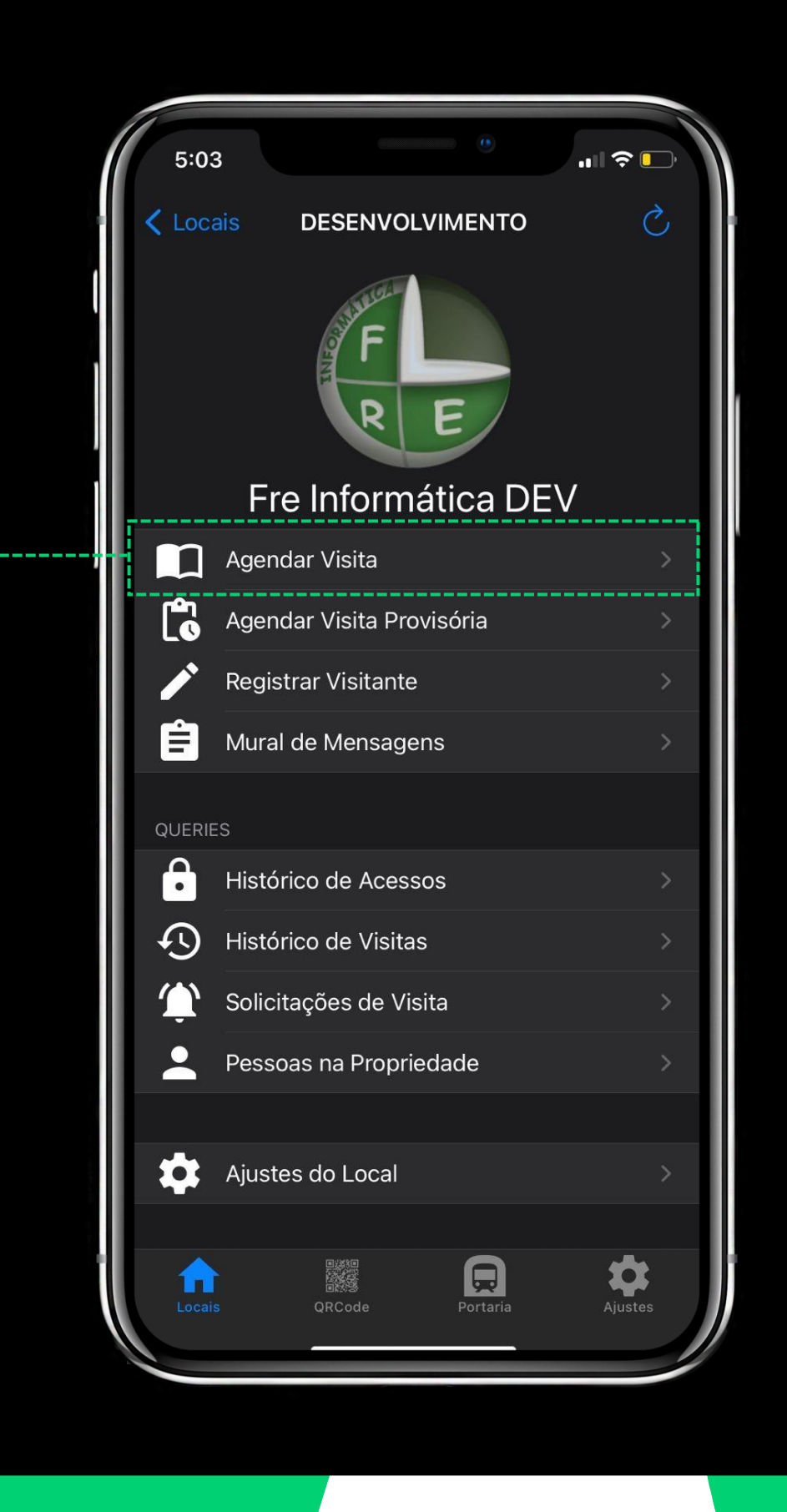

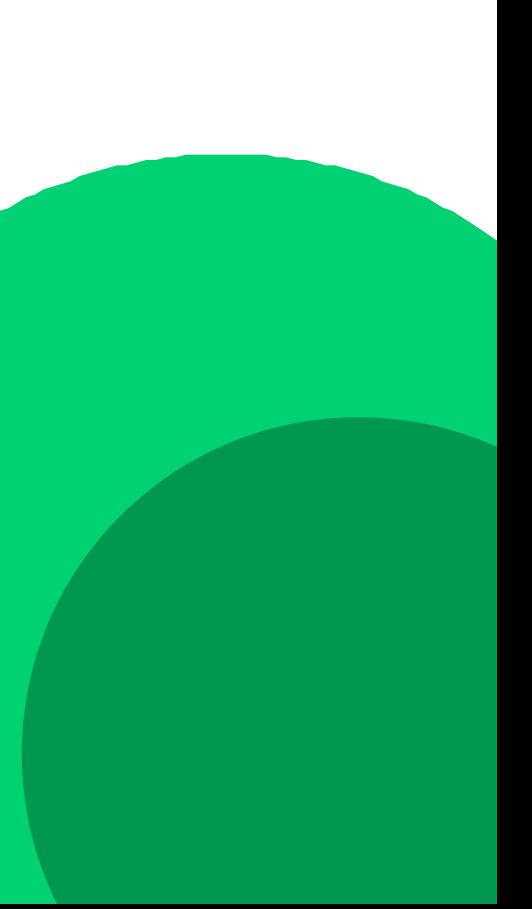

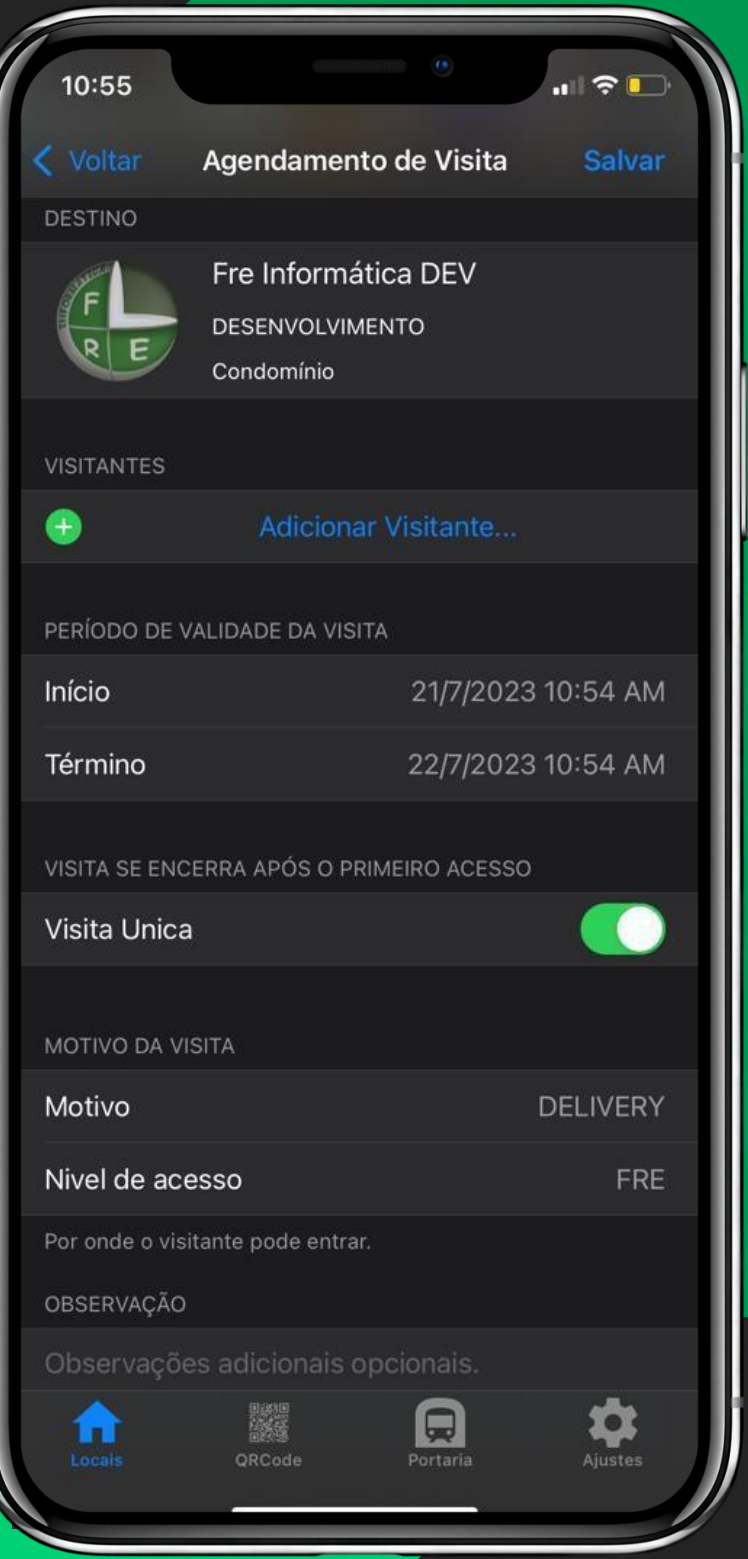

- · No campo Visitantes, você vai selecionar um visitante já cadastrado para abrir uma visita para o mesmo;
- · No campo Validade da Visita, você irá colocar a data da visita, determinando o Início e o Término;
- · Você pode selecionar a opção Visita Única, quando selecionada assim que o visitante der saida da unidade sua visita será encerrada e terá que abrir outra se quiser reentrar;
- · No campo Motivo da Visita, você vai selecionar o Motivo e o Nivel de acesso da visita que você está criando;
- · No campo Observação, você pode colocar qualquer tipo de observação sobre a visita;

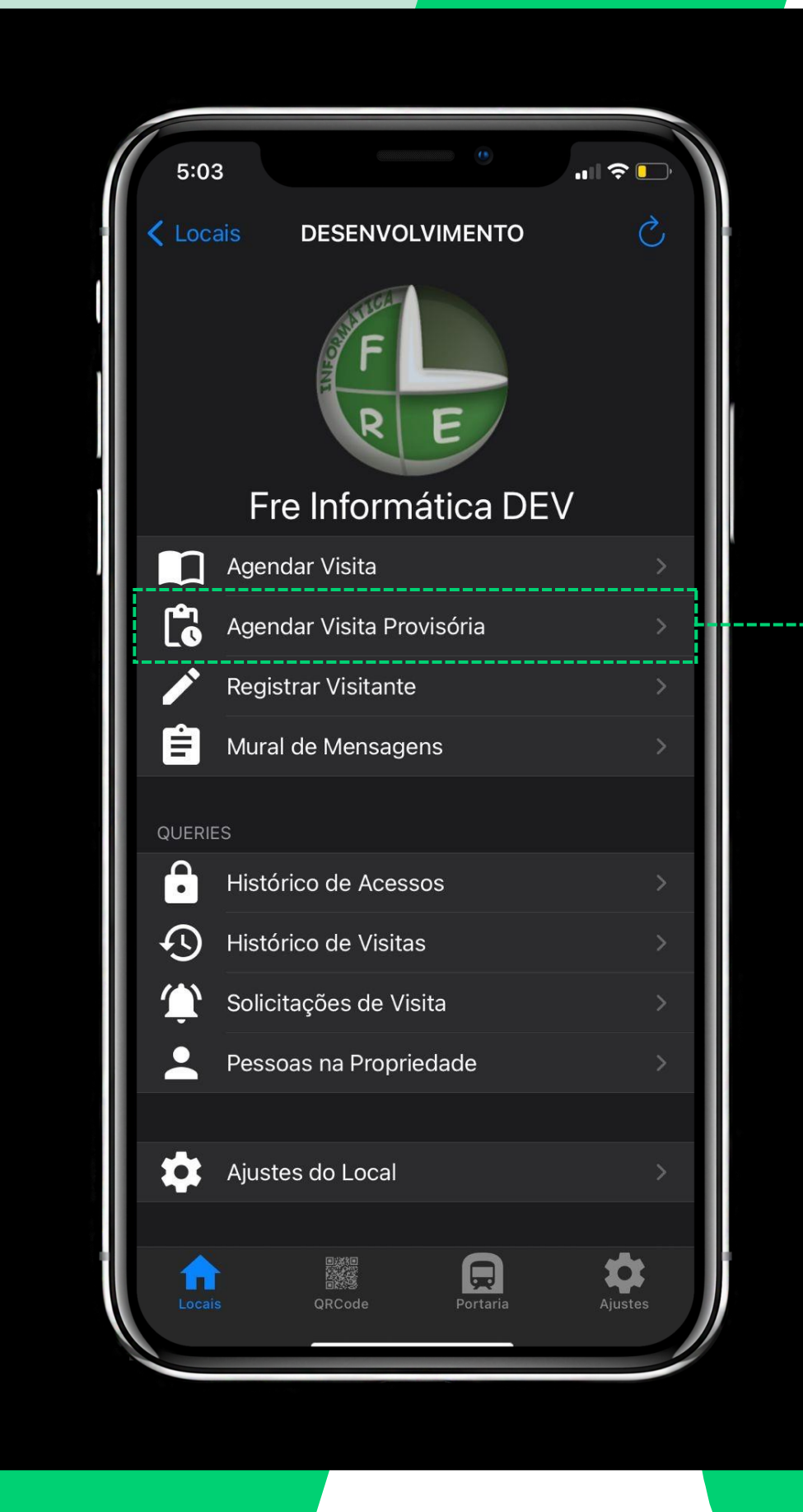

Clique aqui e agende uma visita provisória, desta maneira você deixará a portaria ciente que você terá uma visita, porém não vai saber em detalhes quem virá.

- · No campo Dados da Pessoa, você pode colocar o nome da pessoa se souber, ou apelido;
- · No campo Data da Visita, você irá colocar a data que vai ocorrer essa visita;
- · No campo Instruções, você pode dar instruções para que a portaria tenha mais informações sobre essa visita;

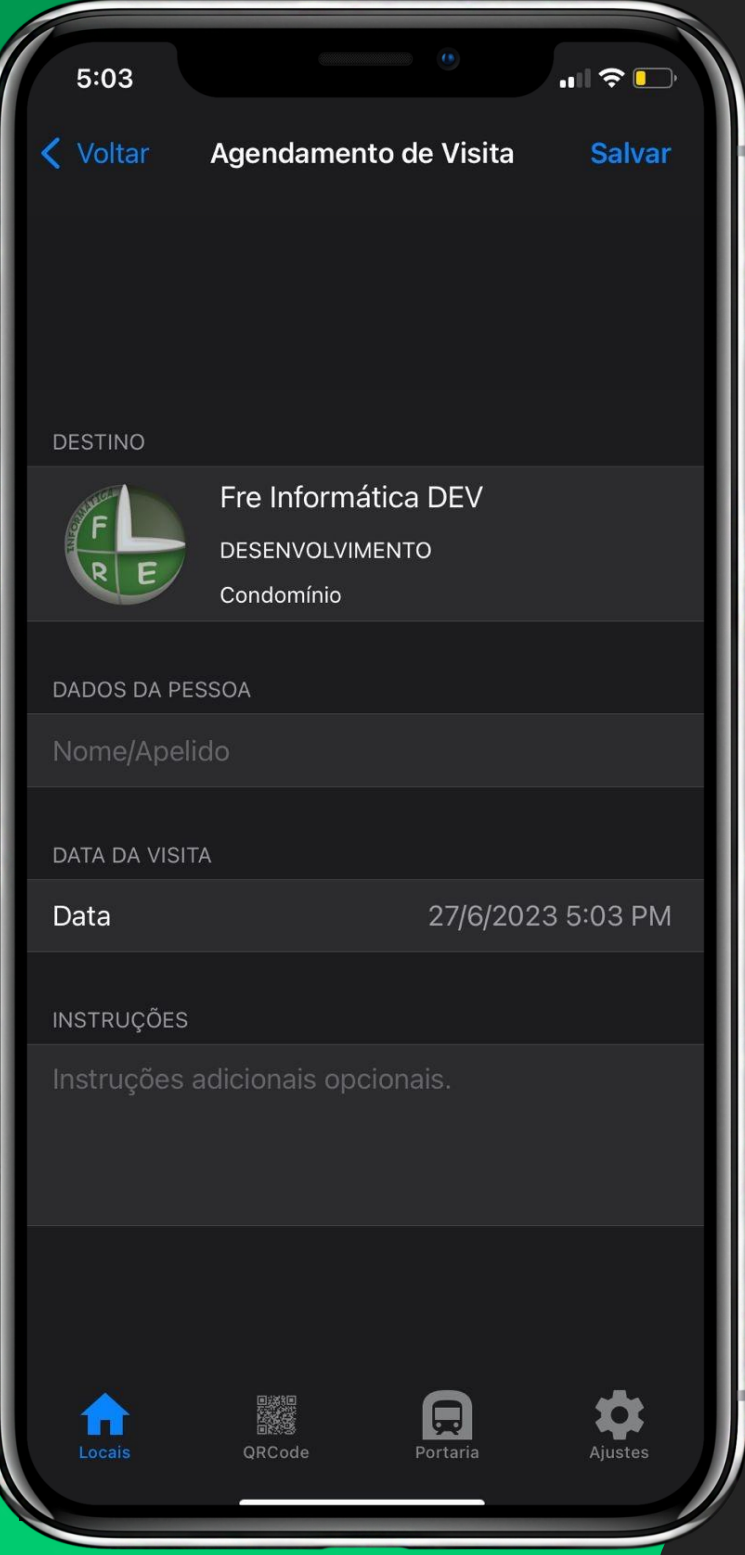

Clique aqui se quiser registrar algum visitante para que você possa usar futuramente para agendar uma visita

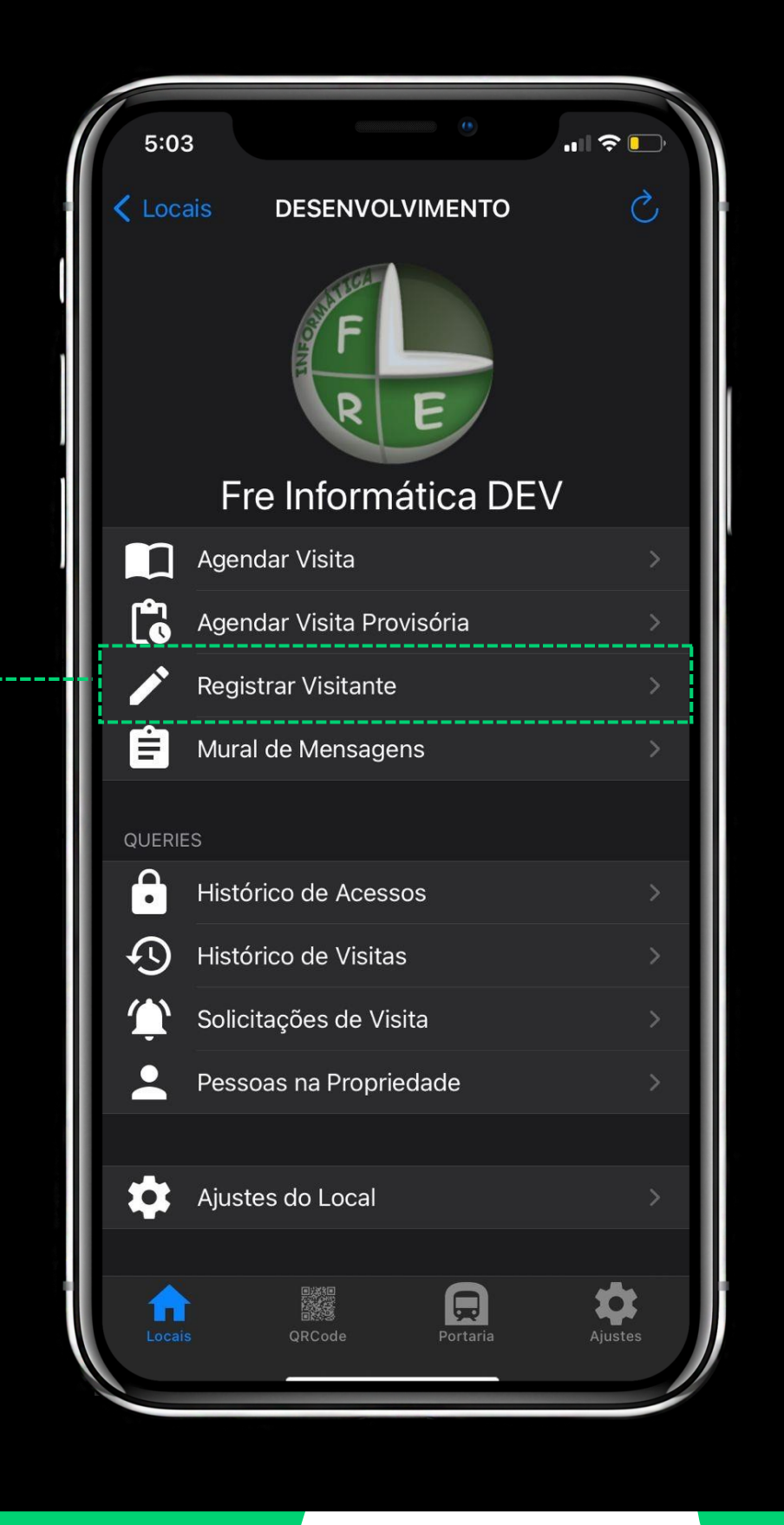

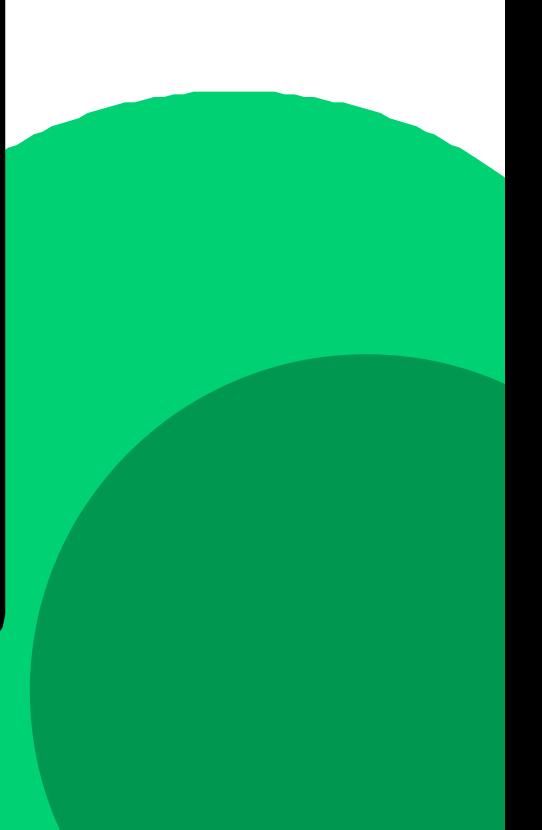

- · No campo Foto do Visitante, você vai escolher a foto do visitante;
- · Você tem a opção de carregar as informações de um contato salvo em seu smartphone, para isso basta clicar em Carregar de um contato;
- · Preencha as informações do visitante com Nome, Documento, o tipo dele, Telefone e Email. Depois clique em Salvar;

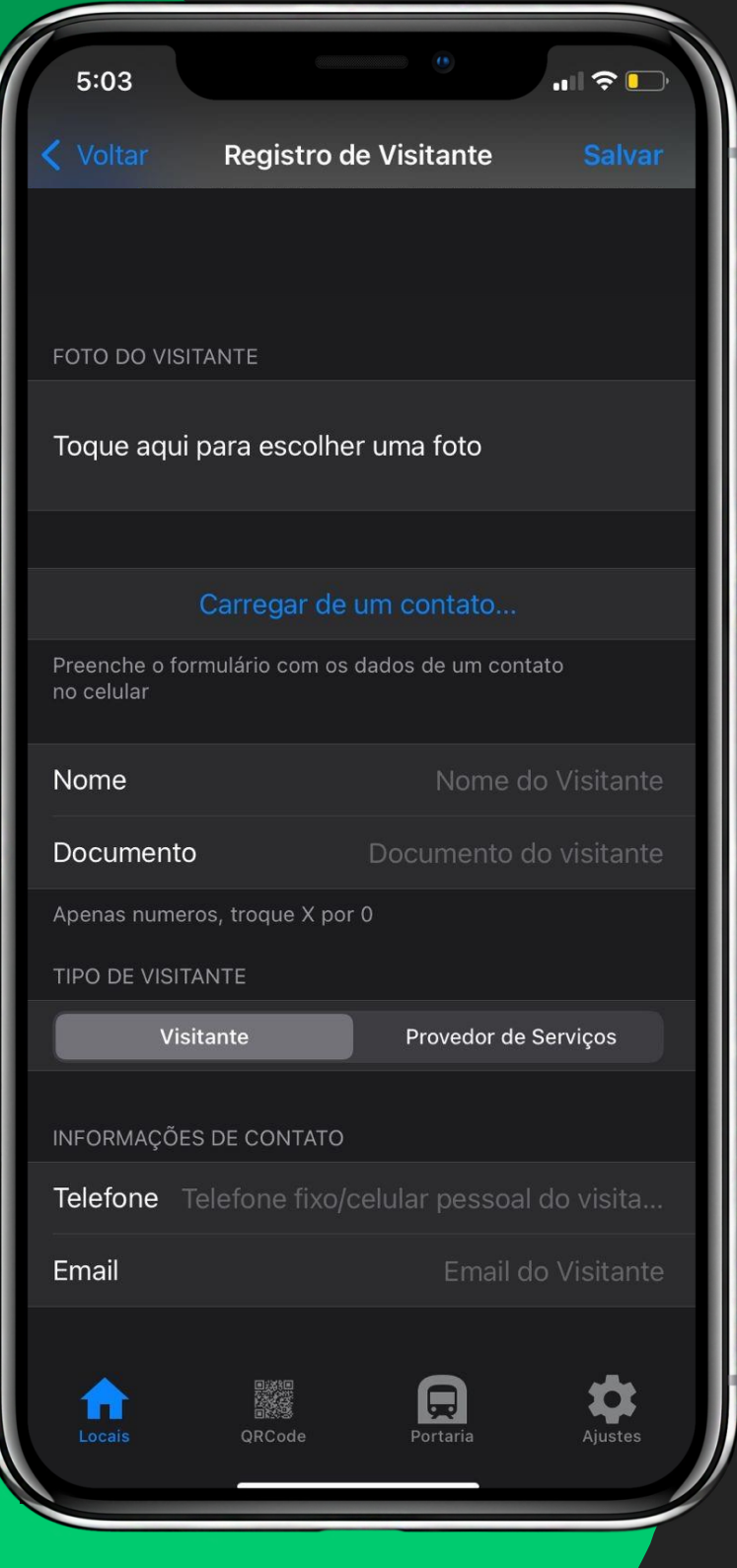

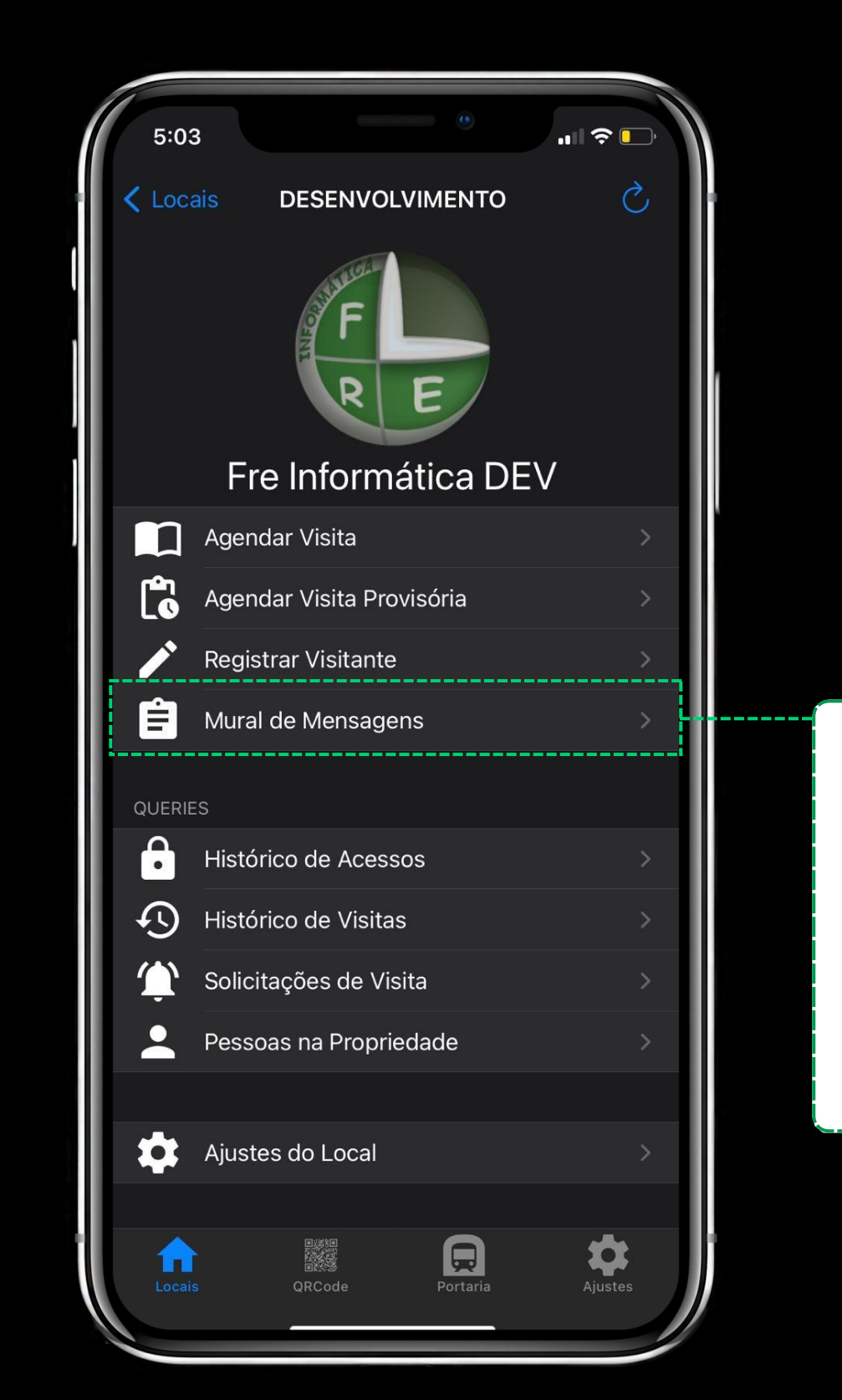

Clique aqui para visualizar o mural de mensagens, onde você pode visualizar os avisos enviados pelo seu administrador

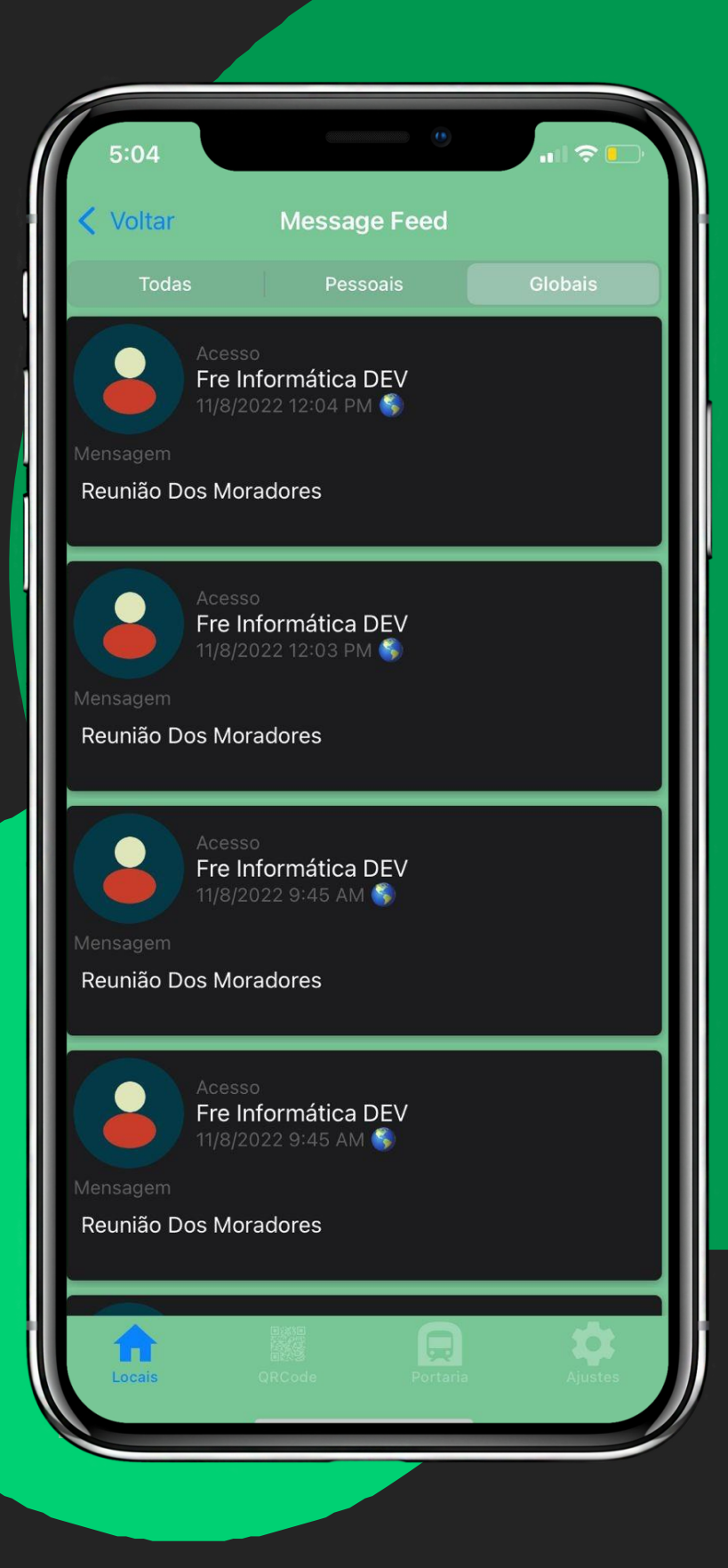

Nesta tela você possui três filtros,  $\bullet$ Todas, Pessoais e Globais. Com esses filtros você consegue selecionar os tipos de mensagens que você desejar visualizar

Clique aqui para abrir o Histórico de Acessos feitos a sua propriedade

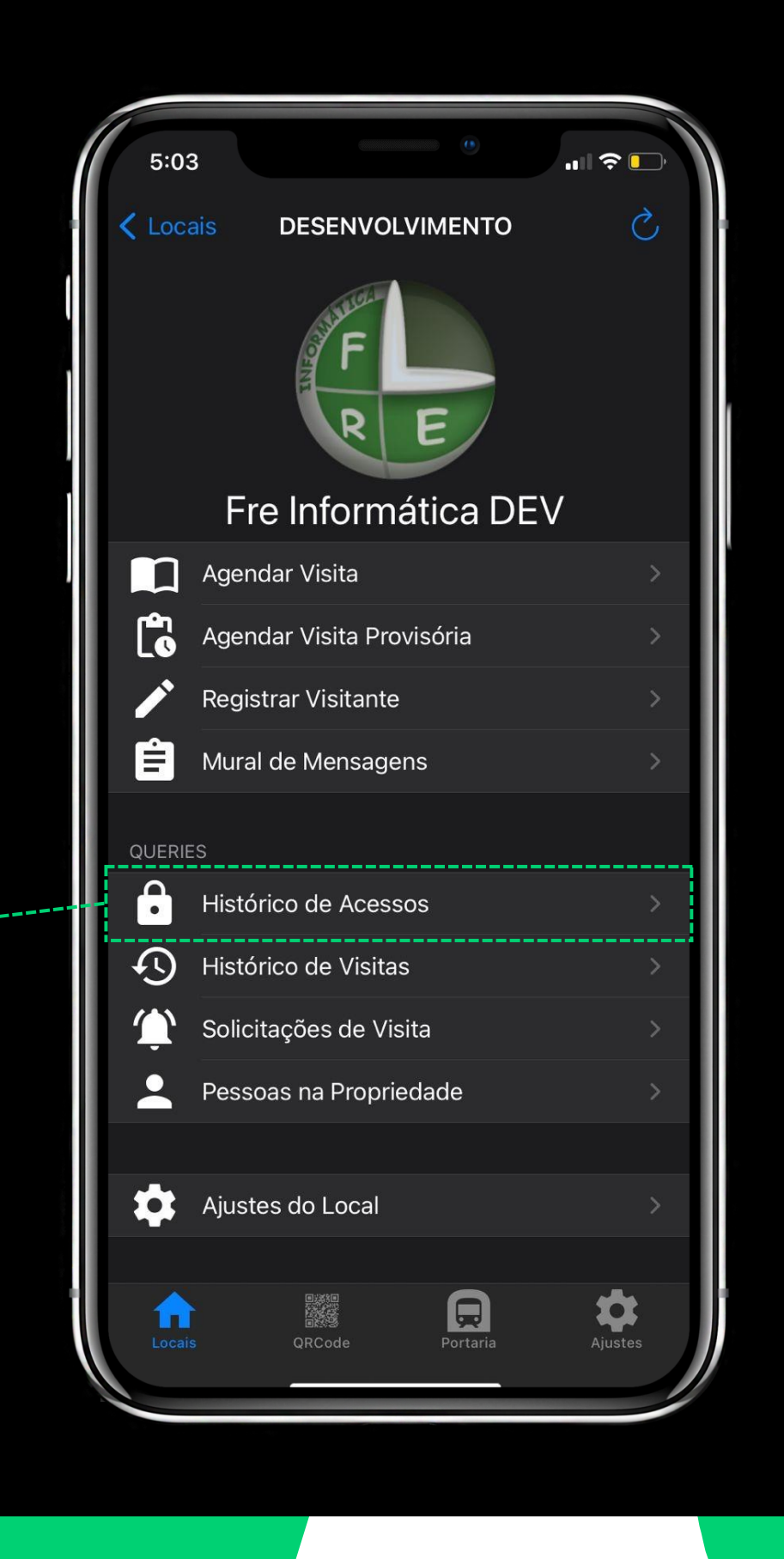

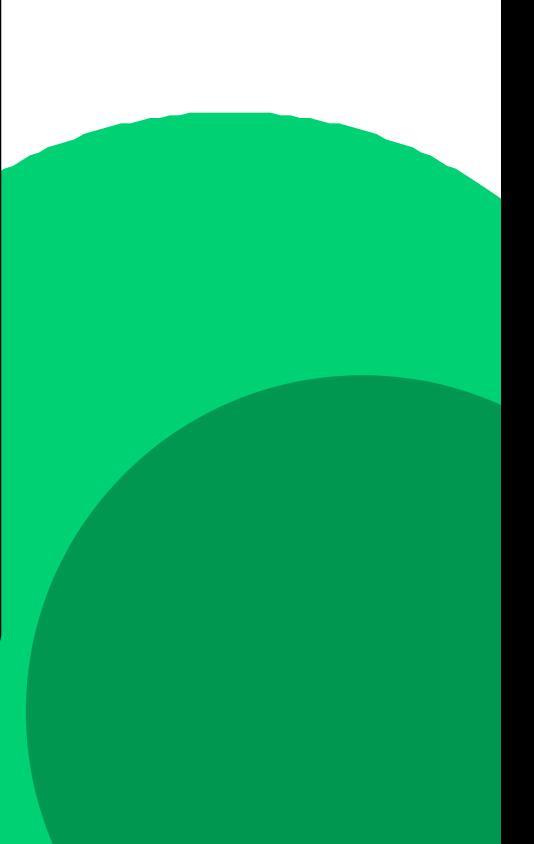

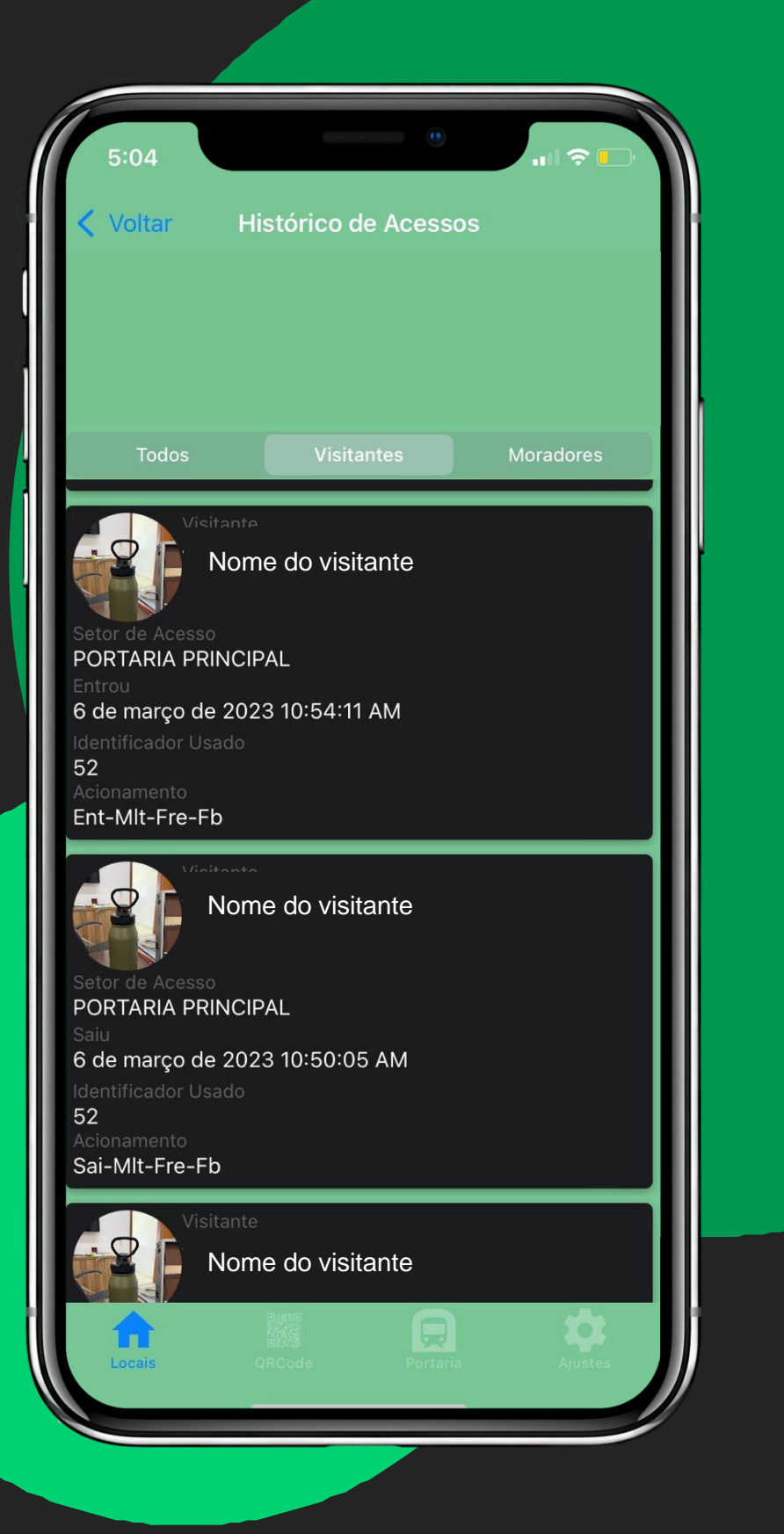

· Nesta tela você possui três filtros, Todas, Visitantes e Moradores. Com esses filtros você consegue selecionar os tipos de acessos que você desejar visualizar

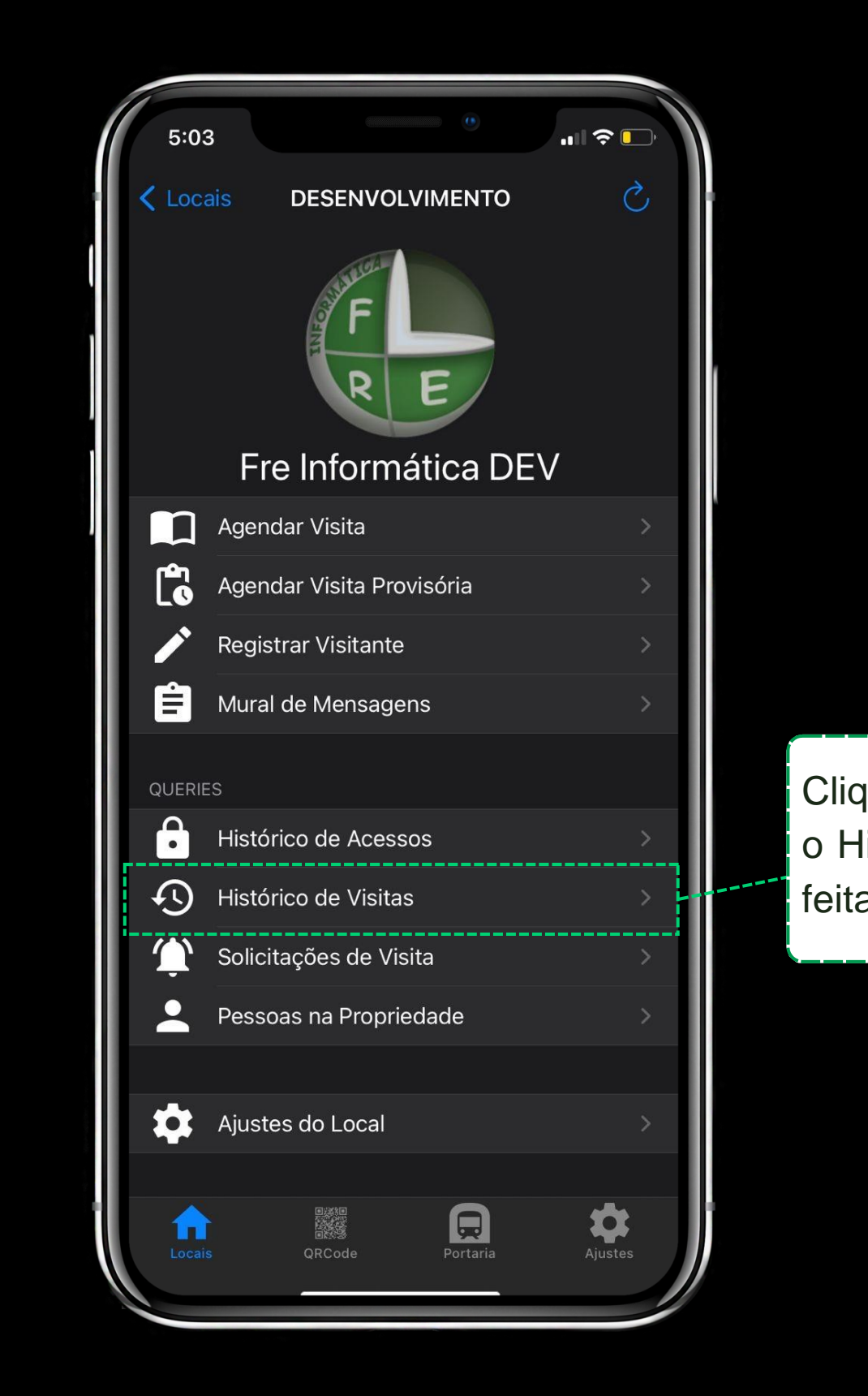

Clique aqui para abrir o Histórico de Visitas feitas pelo aplicativo.

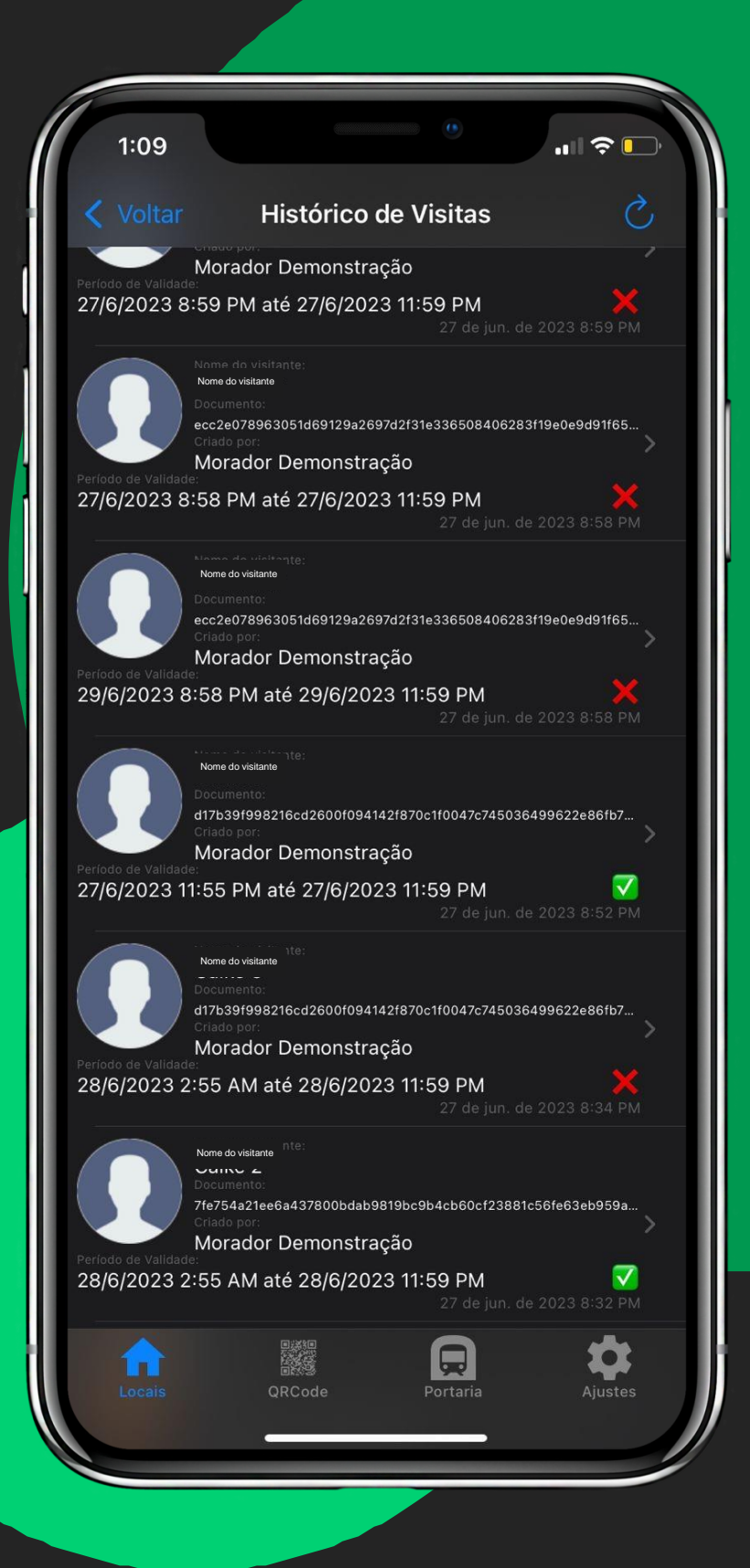

· Nesta tela você pode visualizar o nome, documento, quem abriu a visita, a data e a hora e se ela foi cancelada ou não. E caso queira mais informações sobre basta clicar na área da visita que você deseja ver os detalhes e irá abrir uma aba detalhando tudo sobre ela.

Clique aqui para abrir as Solicitações de Visitas, onde você irá visualizar as visitas que foram abertas pela portaria, e vai optar se vai aceitar ou não.

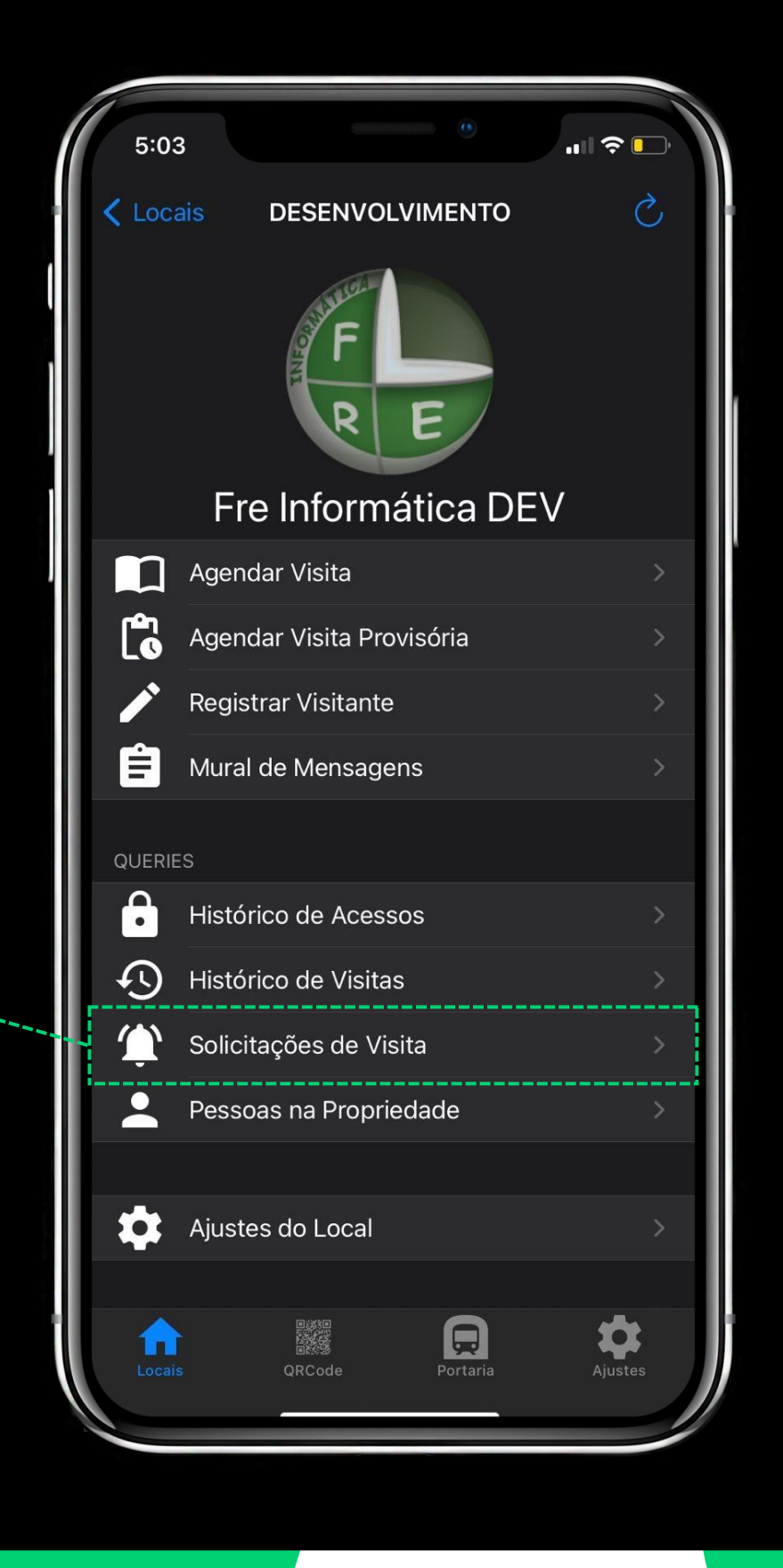

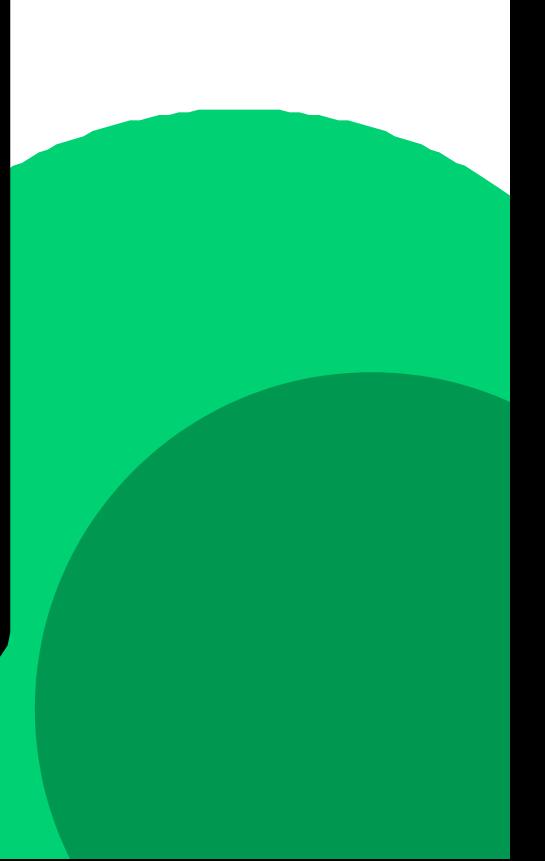

· Ao clicar em Solicitação de Visita irá abrir uma lista de solicitações, você vai clicar na que estiver pendente e irá abrir a tela com a solicitação, nesta tela você pode escrever uma resposta e liberar ou bloquear a visita a sua propriedade.

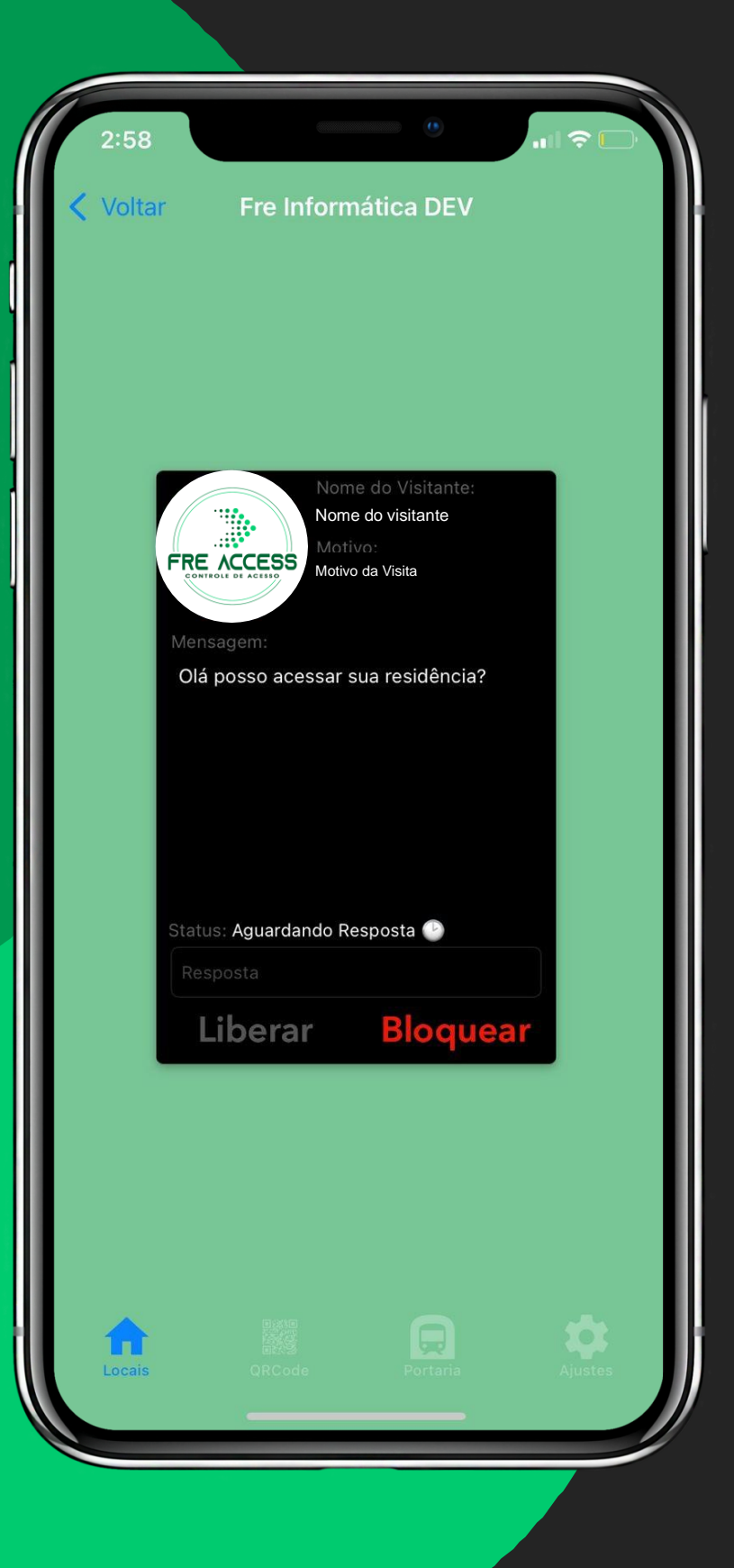

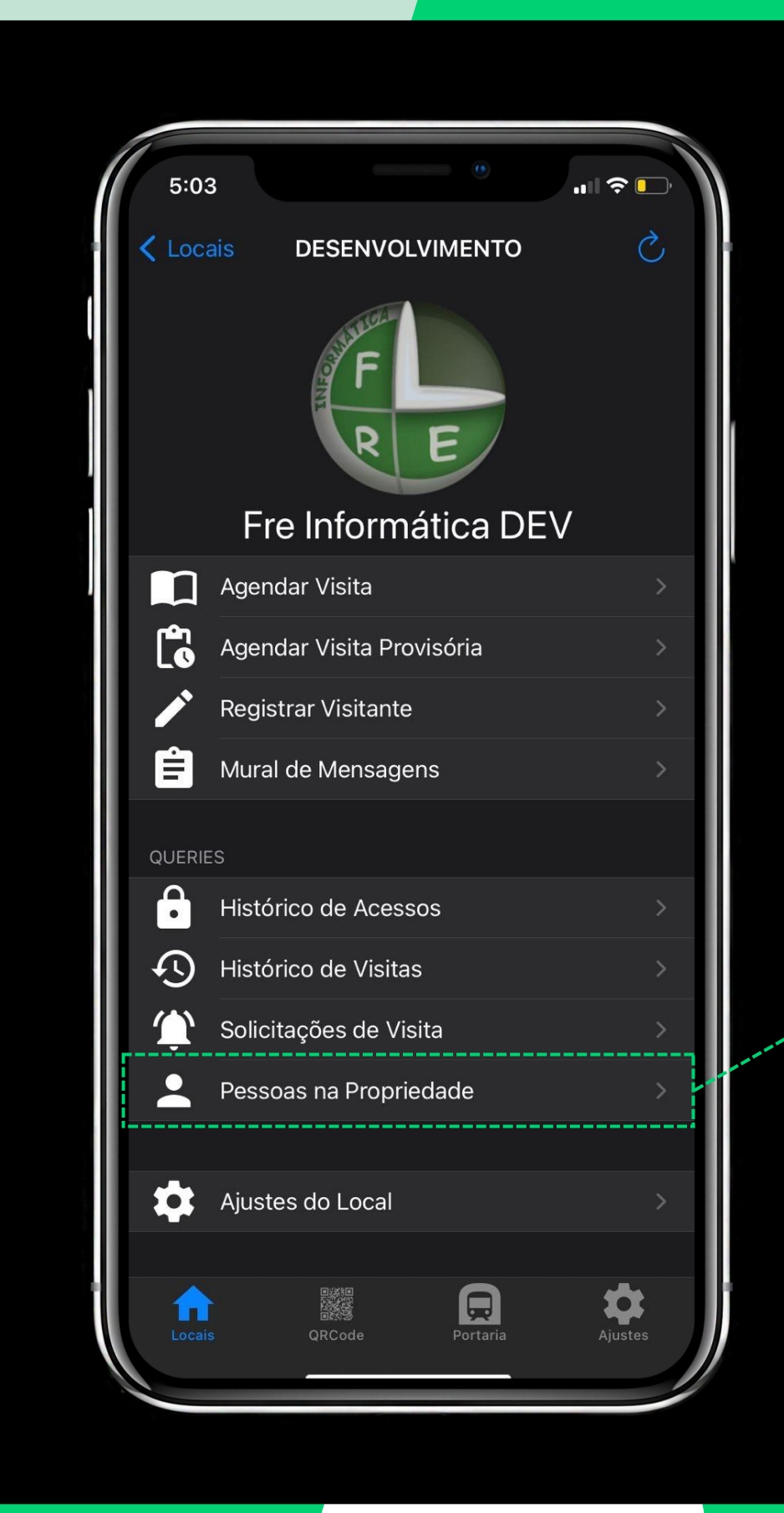

Clique aqui caso queira saber quem são as pessoas que estão na sua propriedade, com base no sistema de acessos

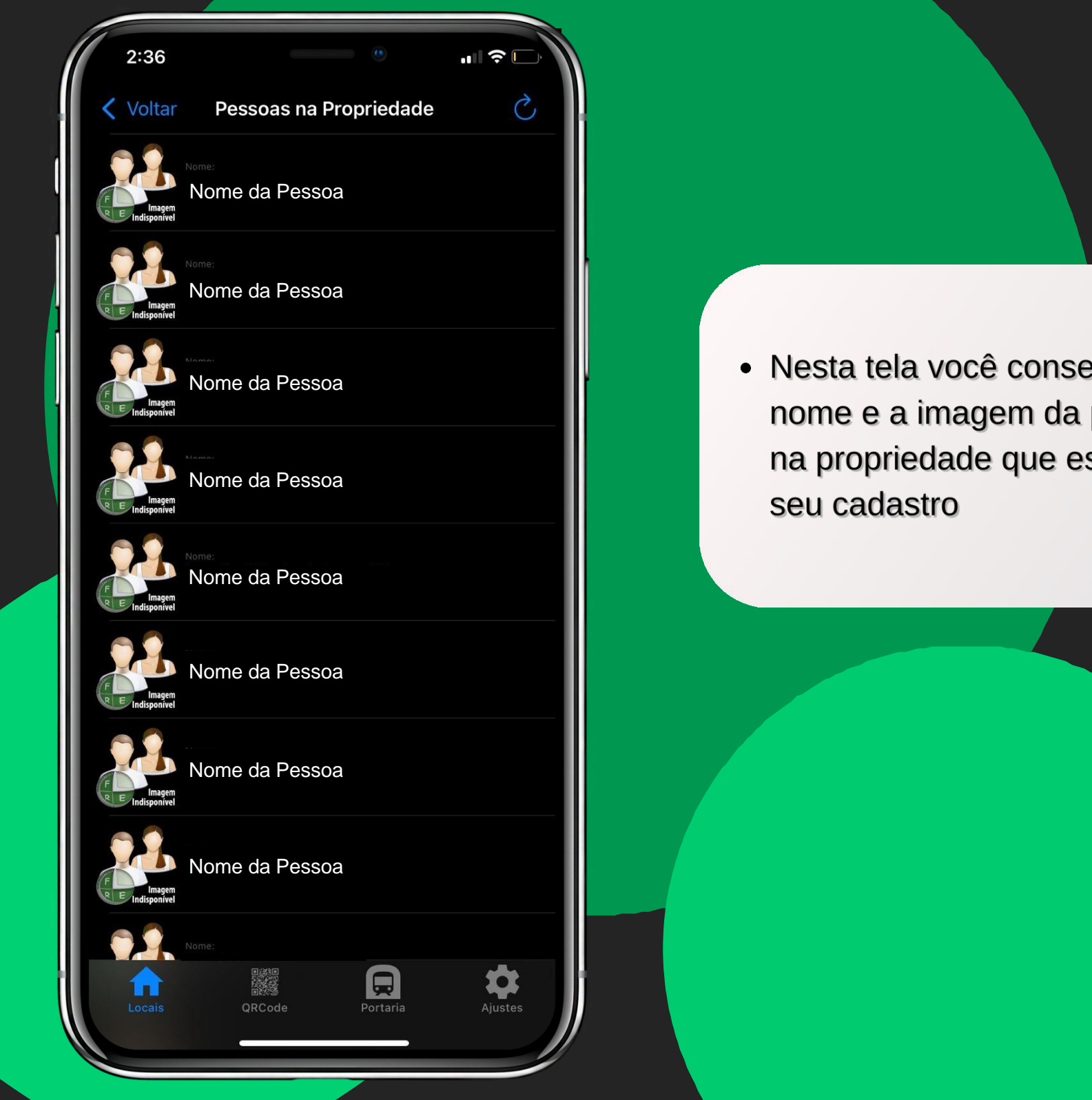

· Nesta tela você consegue visualizar o nome e a imagem da pessoa que está na propriedade que está vinculada ao

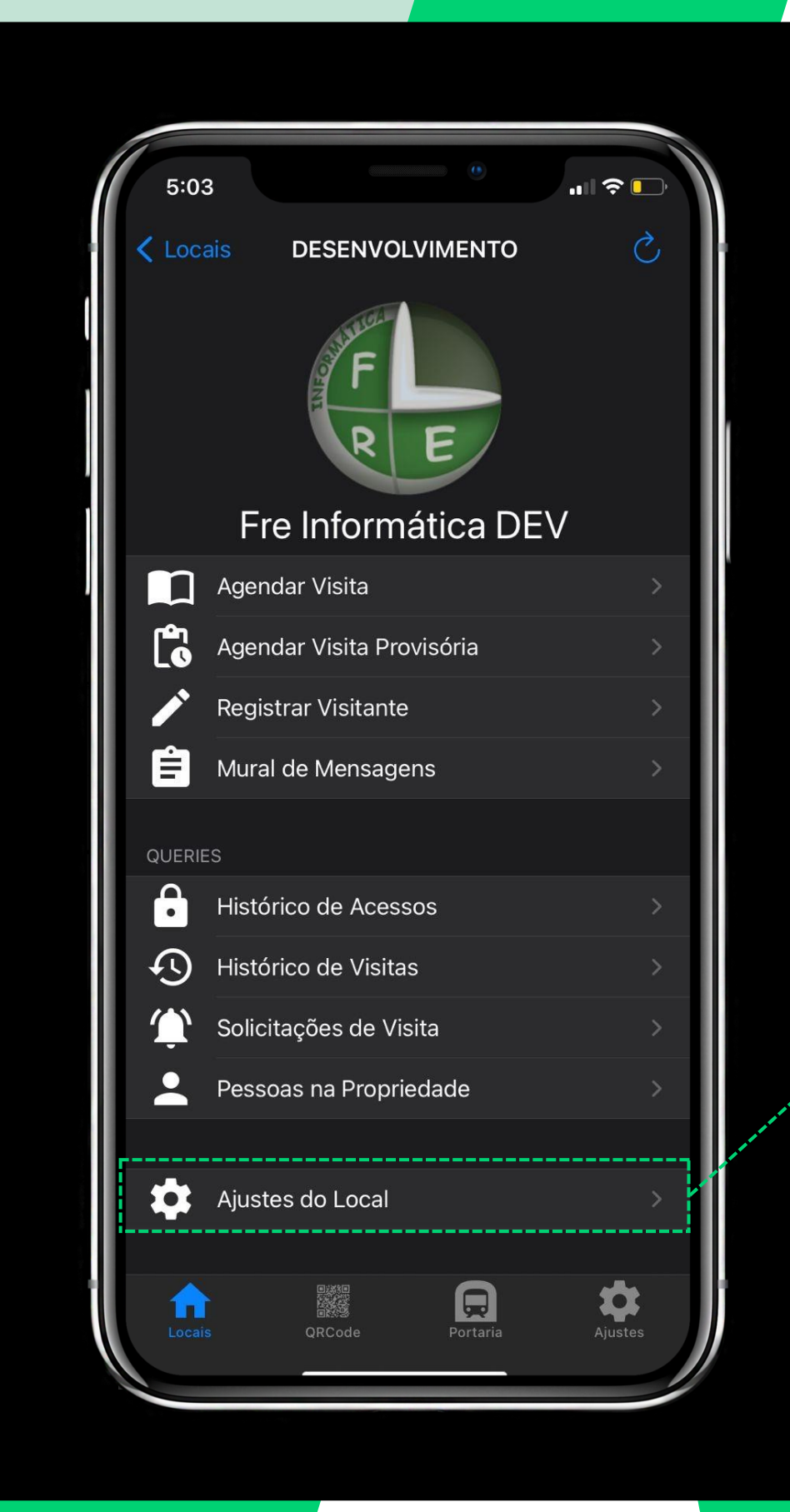

Clique aqui caso queira visualizar algumas opções de configuração

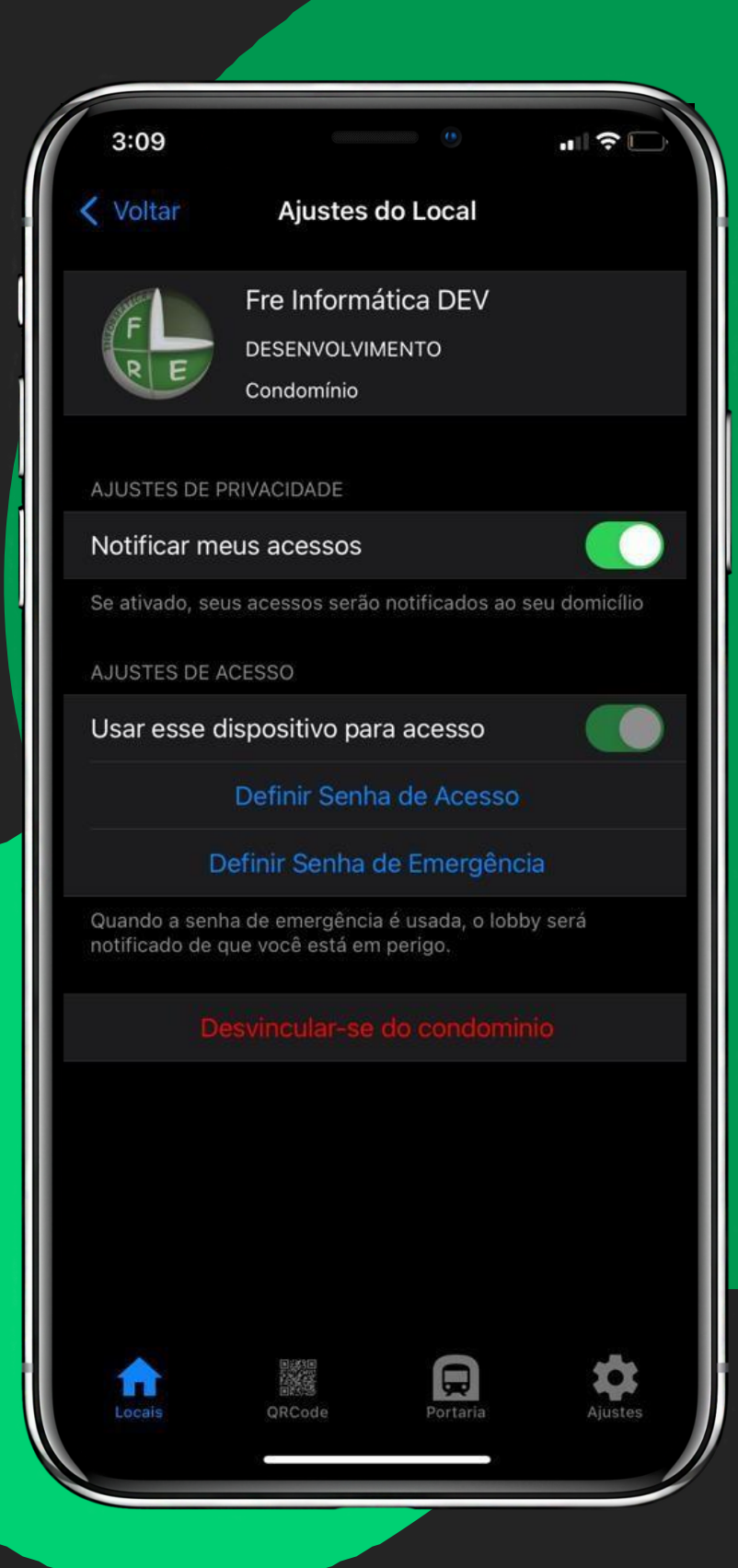

· Nesta tela você consegue habilitar ou desabilitar as notificações do aplicativo, também tem a opção de se desvincular da sua unidade.

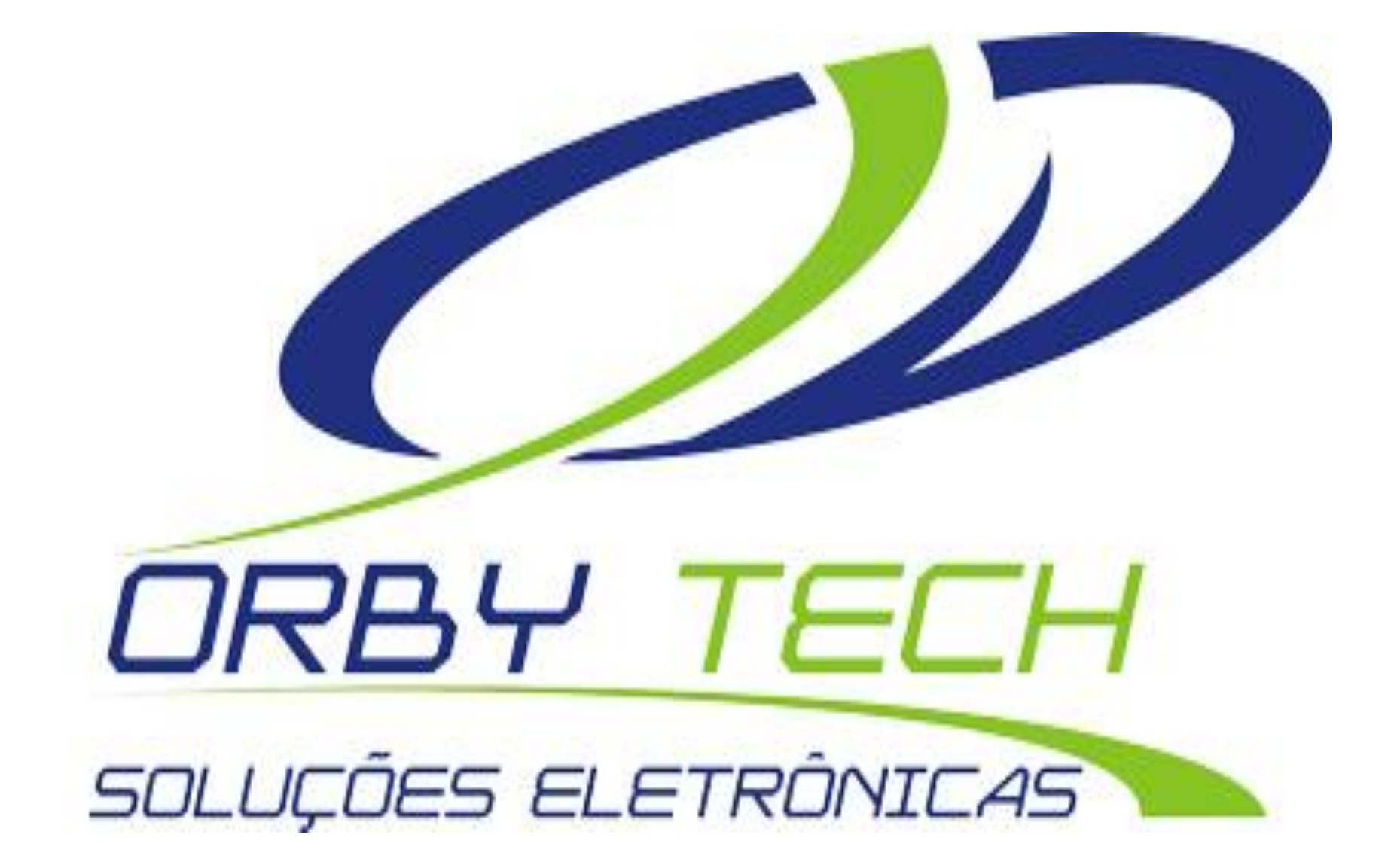

São Paulo - SP: Rua Irú, 258 - Vila Formosa - CEP: 03363-060 - Fone (11) 2781-7321<br>Bertioga- SP: Av. Dezenove de Maio, 752 - Sala 13/ 14 -Jardim Albatroz - CEP 11250-000 Fone: (13) 3317-7500

www.orbytech.com.br - orbytech@orbytech.com.br